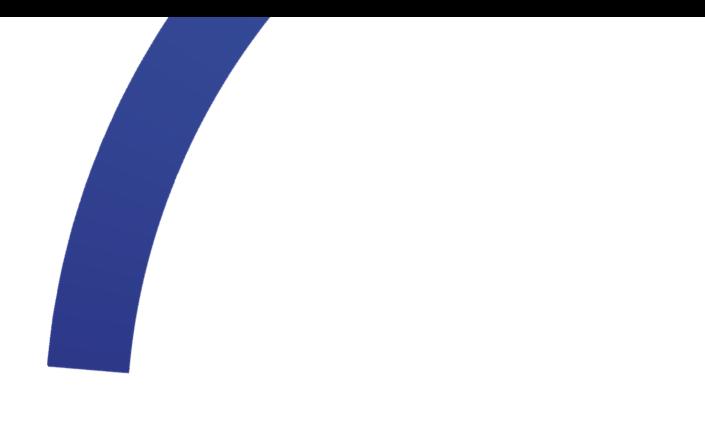

# Inloggen schoolaccount **Assink lyceum**

Zo doe je dat!

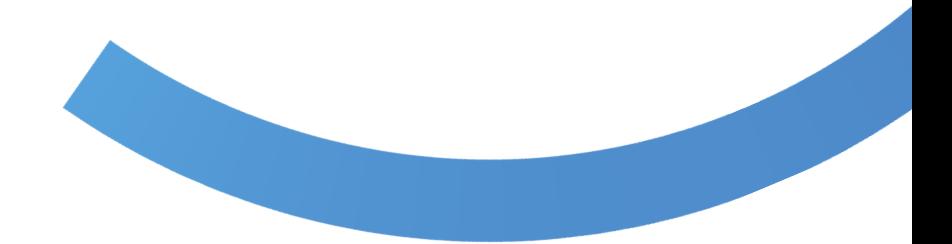

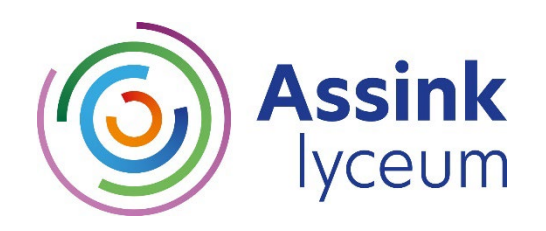

## **Handleiding inloggen schoolaccount**

**In deze handleiding lees je hoe je kunt inloggen in jouw account van het Assink lyceum. We beschrijven stap voor stap wat je moet doen. Lees de handleiding goed door en bewaar deze op een plek waar je 'm eenvoudig terug kunt vinden.** 

**Tip! Vraag een van je ouders om mee te kijken, zodat jullie samen kunnen inloggen.** 

#### **Wat gaan we doen?**

- 1. Inloggen op het leerlingportaal.
- 2. Itslearning account activeren. Dit is nodig om (via Iddink) boeken te kunnen bestellen. Itslearning is een leeromgeving waarmee we werken. Hier vind je straks informatie over onder andere jouw huiswerk.

#### **Vragen**

We gaan ervan uit dat het je lukt om vanuit huis in te loggen. Lukt het niet of heb je een vraag? Dan kun je op een van de volgende data naar het Assink lyceum komen. We helpen je dan! Mocht je niet op de datum van jouw locatie kunnen, dan kun je ook gerust naar een andere locatie toegaan.

- Locatie Bouwmeester: donderdag 11 juli 2024, van 16.00 tot 17.00 uur
- Locatie Rekkenseweg: donderdag 11 juli 2024, van 15.00 tot 16.00 uur
- Locatie Van Brakelstraat: woensdag 17 juli 2024, van 15.00 tot 16.00 uur

#### **Mail**

In geval van inlogproblemen, willen we je vragen om naar ons toe te komen op een van bovengenoemde data. Heb je een eenvoudige vraag, dan kun je die natuurlijk ook per mail stellen.

- Locatie Bouwmeester: bouwmeester@hetassink.nl
- Locatie Rekkenseweg: rekkenseweg@hetassink.nl
- Locatie Van Brakelstraat: vanbrakelstraat@hetassink.nl

#### **Wachtwoord vergeten?**

Onthoud je wachtwoord goed! In de zomervakantie kunnen we je namelijk niet helpen om je wachtwoord te resetten. Toch je wachtwoord kwijt? Dan helpt jouw mentor je op de eerste schooldag.

#### **Laten we beginnen!**

Handig! In deze video leggen we je uit hoe je moet inloggen. Scan de code of ga naar: www.assinklyceum.nl/**kennismakingsmiddag**

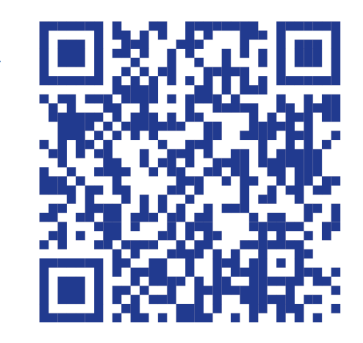

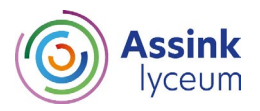

## **1. Inloggen leerlingportaal**

We gaan eerst inloggen in jouw schoolaccount. Houd de inlogbrief bij de hand. Deze heb je nodig.

- 1. Ga naar [www.assinklyceum.nl](http://www.assinklyceum.nl/)
- 2. Bovenaan zie je staan 'Direct inloggen'. Klik hier op 'Voor leerlingen'

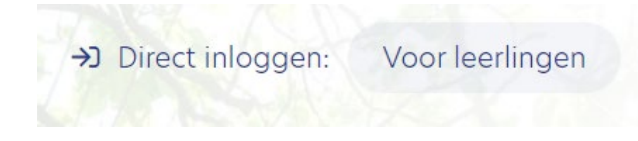

3. Vul hier jouw **mailadres** in en klik op 'Volgende'.

Jouw mailadres kun je vinden in de **inlogbrief** die je hebt ontvangen. Het mailadres bestaat uit jouw achternaam gevolgd door het leerlingnummer. Dus bijvoorbeeld: jansen123456@hetassink.nl.

Om te laten zien welke stappen je moet doorlopen gebruiken wij het mailadres: welkombij@hetassink.nl.

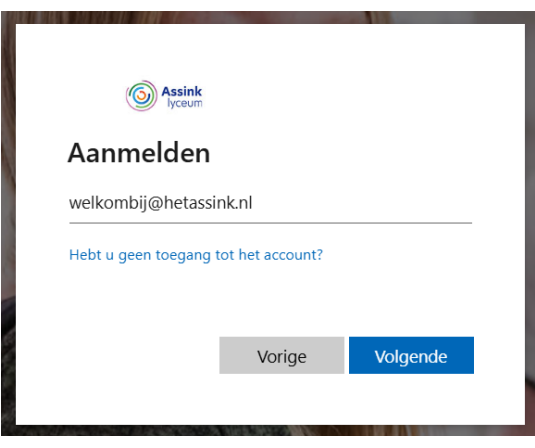

4.Je ziet onderstaand scherm waar je je wachtwoord in kunt vullen. Ook jouw wachtwoord kun je vinden in de **inlogbrief**. Klik vervolgens op 'Aanmelden'.

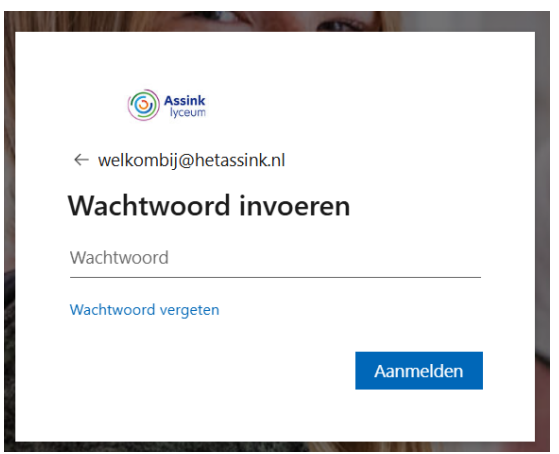

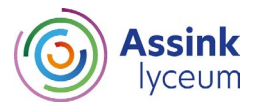

5. Je komt nu op het leerlingportaal van het Assink lyceum.

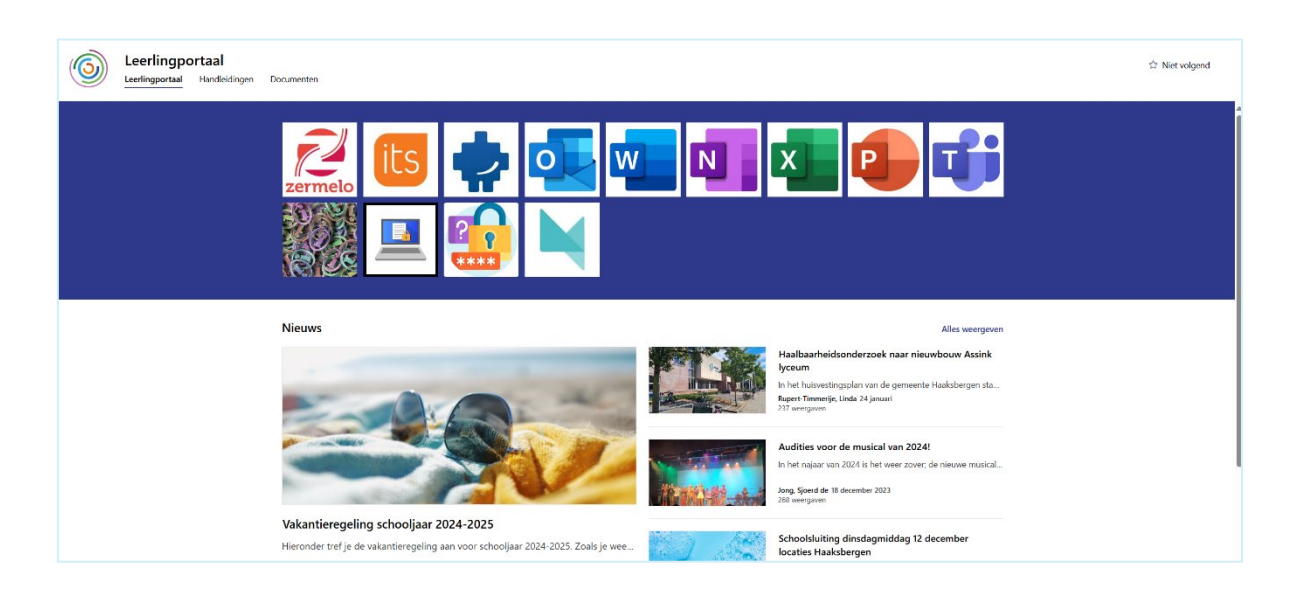

6. Vanuit hier heb je toegang tot je mailaccount. Klik op de 9 bolletjes in de linker bovenhoek. Klik vervolgens op 'Outlook'. Je zit nu in je mailbox.

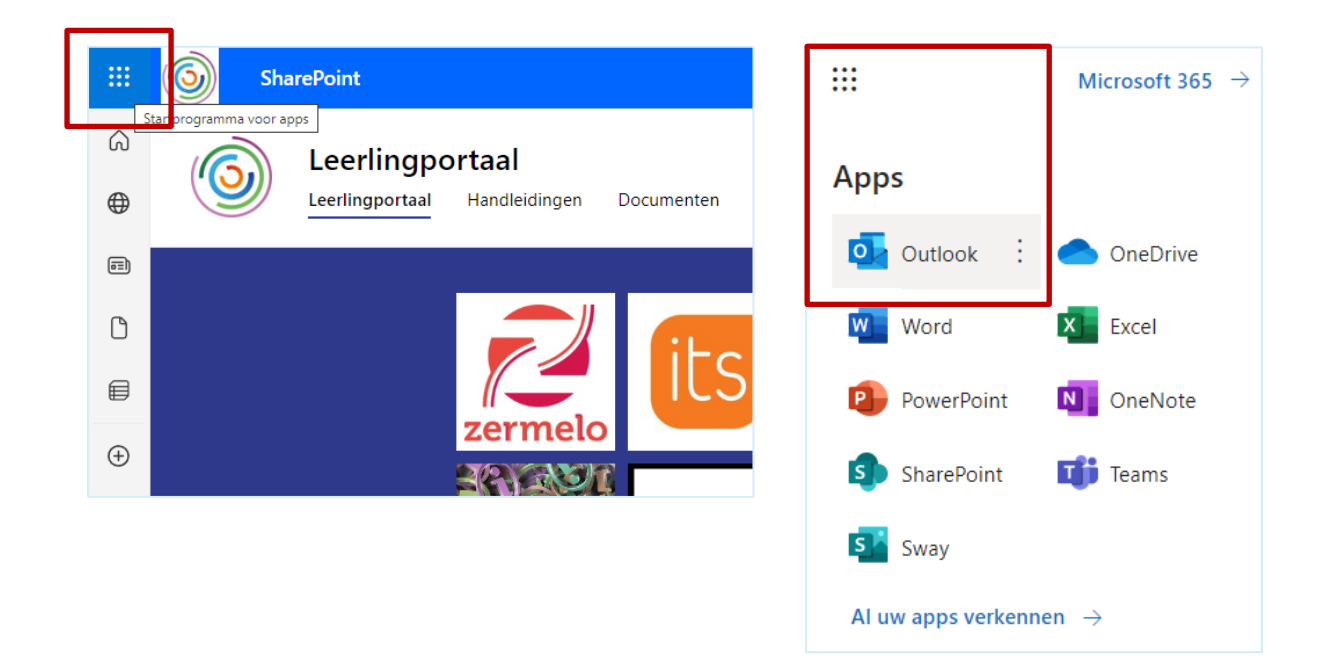

#### **We zijn er bijna!**

Als alles is gelukt, gaan we door naar de volgende stap! We gaan nu het Itslearning account activeren. Het account van Itslearning moet geactiveerd zijn om bij Iddink boeken te kunnen bestellen. Dit is heel eenvoudig. Op de volgende pagina lees je hoe je dit moet doen.

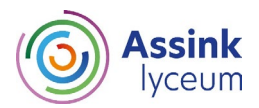

### **2. Itslearning account activeren om boeken te bestellen**

1. Om je account in Itslearning te activeren, klik je in het leerlingportaal op het icoontje van Itslearning. Dit is het oranje icoontje met witte letters 'its'.

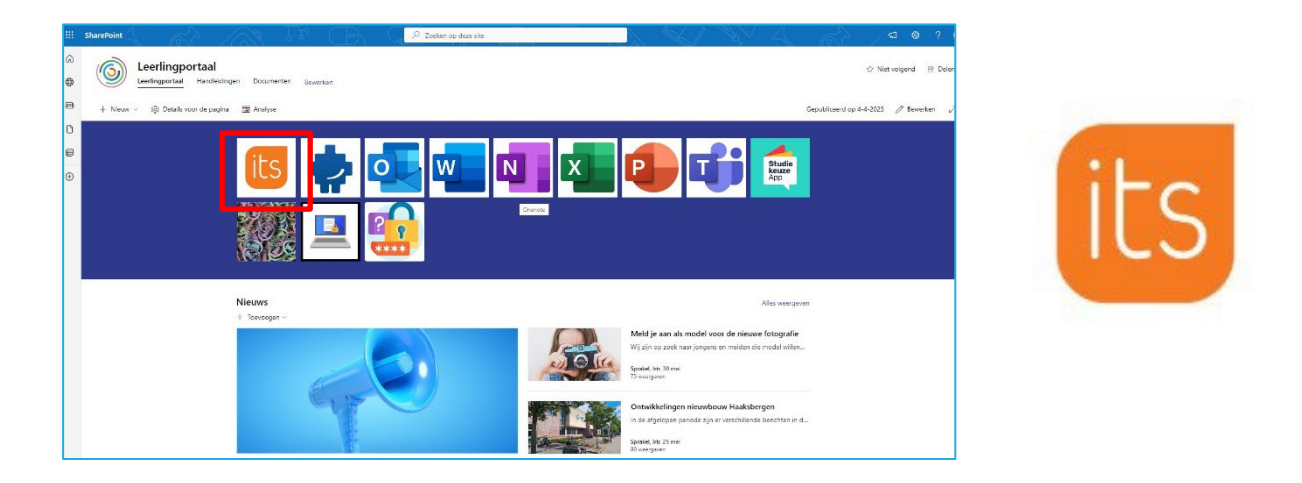

2. Er wordt gevraagd om opnieuw in te loggen met je gegevens. Klik op 'Aanmelden met je Assink inloggegevens'. Het kan zijn dat je hier opnieuw jouw mailadres en wachtwoord moet invullen.

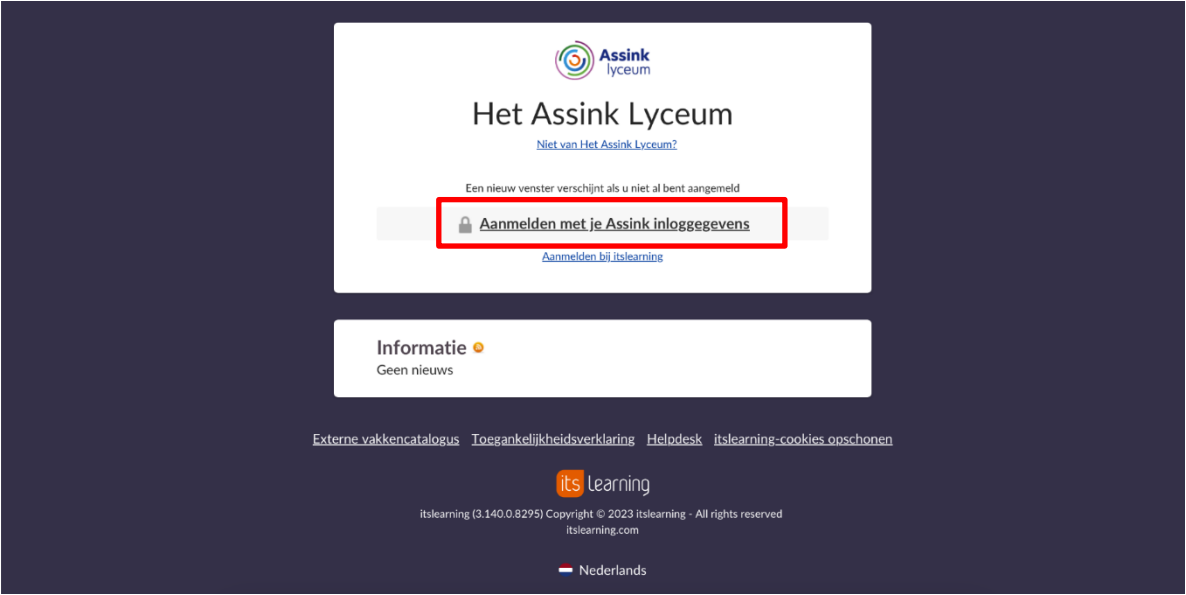

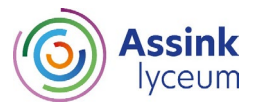

3. Je zit nu in Itslearning en daarmee is jouw account geactiveerd. Je kunt nu boeken bestellen bij Iddink.

Start Vakken Groepen Agenda Absentie Cilfers Methodes Rooster  $\textcircled{\textsf{A}}$ Vakken Favoriete vakken keuzewerktijd 2<br>h2bk2kwt2 22-23 keuzewerktijd 3<br>h2bkkwt3 22-23  $\star$  $\frac{1}{2}$ moderne vreemde talen  $\star$ doe h2bk2 Duitse taal h2bk2mvtdu  $22 - 23$ rkt 8-6-2023 rkt 8-6-2023 Bijgewerkt 1-6-2023 kunst en cultuur  $\star$ sport en bewegen<br>h2bk2sp 22-23  $\star$ burgerschap h2bk2bu<br>22-23  $\star$ Nederlands<br>h2bk2ne 2 beeldende vorming<br>h2bk2kcbv 22-23 8-3-2023 **Bijgewerkt 15-5-2023** 

*Onderstaand scherm is een voorbeeld scherm. Het kan zijn dat je wat anders ziet.* 

**Je kunt nu boeken bestellen! In de brief van Iddink staat beschreven hoe je dit doet.**

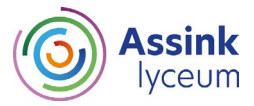